## Online Events Calendar - Checklist for a Successful Rollout

The Events Form is a simple link you place in your website and your new and existing customers will be able to do the following:

- ✓ View special events or one-time events on your calendar
- ✓ Register and enroll for an event online
- ✓ Access your calendar 24 hours a day/7 days a week

## Use this checklist and complete the tasks to set up your Online Events Form:

|  | Get ready to set up your Online Events Form. Review the related articles in Jackrabbit support. Go to Jackrabbit Help Center – Events Online section and read through the support articles so you become familiar with the settings and how the Online Events Calendar works.                                        |
|--|----------------------------------------------------------------------------------------------------|
|  |                                                                                                    |
|  | Locate your Organization ID (ORG ID) in Jackrabbit. You can find your ID under the <b>Tools</b> menu. Go to <b>Tools</b> > <b>Online Web Registration.</b> Your Organization ID is located under <b>Getting Started</b> . My ORG ID# is: Your ORG ID# will be used in each link or html code to point to Jackrabbit. |
|  |                                                                                                    |
|  | Create a test event and add an event date into Jackrabbit. Then, access your external event calendar through Tools > Online Web Registration > Event Calendar/Registration, click on the View Monthly Events Calendar link to see what your customers will experience when they access your online calendar.         |
|  |                                                                                                    |
|  | In your website editor, insert the link for your Event Calendar and save/publish/update your site. Refer to the Jackrabbit Help Center – <u>Link to Your Online Event</u> article for all the details and the code to use for your website.                                                                          |
|  | You can also embed the calendar directly on your webpage using an iframe using this code: <iframe class="iframe-class" frameborder="0" height="650" scrolling="yes" src="https://app3.jackrabbitclass.com/eventcalendar.asp?orgid=xxxxxxx" width="100%"></iframe>                                                    |
|  |                                                                                                    |
|  | Train your staff on the Events Calendar, the email notification system, and how to handle event registrations that come in through your website.                                                                                                    |

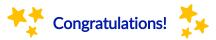

Now you can relax, your new and existing customers will be able to register for special events directly on your website.